## **MBOL – Equity Subscription Screen**

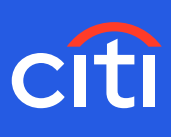

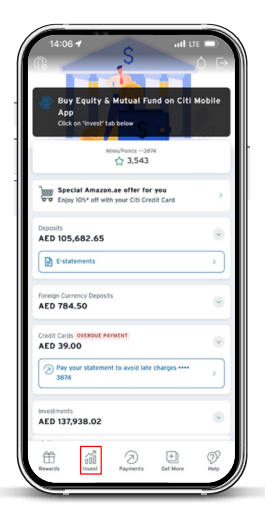

**Screen 1- Home page Step 1:** Click 'Invest'

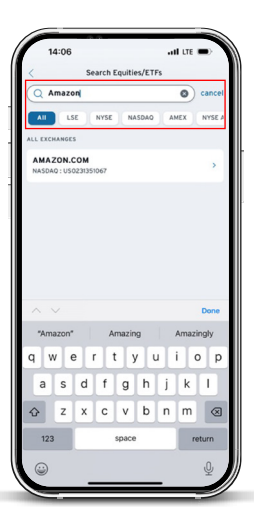

## **Screen 4 Step 4:** Enter security name or ISIN details that you wish to buy/sell

(You may click on 'Stock Information' to view more details on the security selected.)

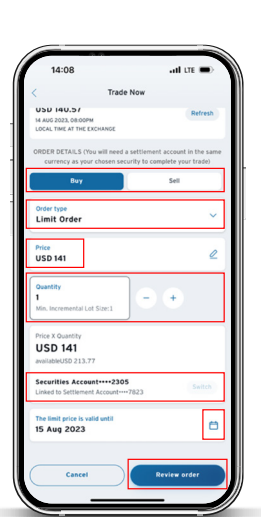

**Screen 2 Step 2:** Select 'Trade Equities & ETFs'

## **Screen 5**

**Step 5:** Select Buy or Sell

**Step 6:** Select Order type as Limit Order (Limit Orders allows you to select a price at which you would like to purchase a security. When the security price in the market is equal to or lower than the limit price set by you, order will be executed.) **Step 7:** Enter the limit price at which you wish to buy or sell

**Step 8:** Enter the number units of security i.e. Quantity

**Step 9:** Select the settlement account that will be debited for buy order transaction amount and credited for a sell order transaction amount

**Step 10:** 'Good Until' allows you to select a date until which your order will be valid

**Step 11:** Click on review order

(PS: Please note that you can place an order only if you have a settlement account in the same currency as that of the security that is being traded. If you want to open a new settlement account, you may do so through 'Citi Global Wallet' module of Citi mobile app.)

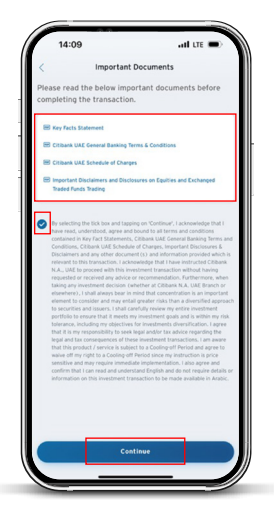

**Screen 6 – Important Documents Step 12:** Click to open, read, understand, and agree on important documents **Step 13:** Read and acknowledge the disclaimers by checking the box **Step 14:** Click on 'Continue' button

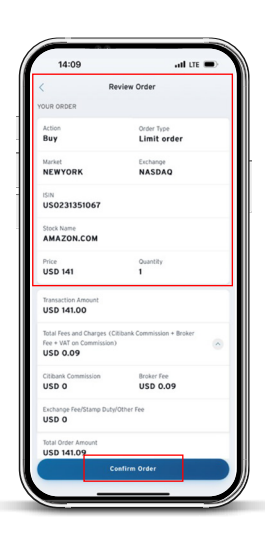

**Screen 6 Step 15:** Review the order details **Step 16:** Click on 'Confirm order'

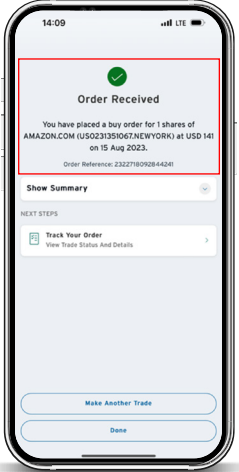

**Screen 7 Step 17:** Your order will be confirmed with a Transaction Reference Number

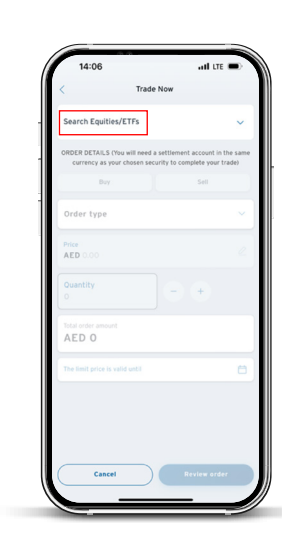

**Screen 3 Step 3:** Search Equities/ETFs